## **Hoorcolleges downloaden en openen op de PC/MAC**

**1**

Wanneer je de download van een hoorcollege aanschaft op onze website, staat deze in "Mijn account" onder "Mijn downloads". Log in en klik op "Mijn account".

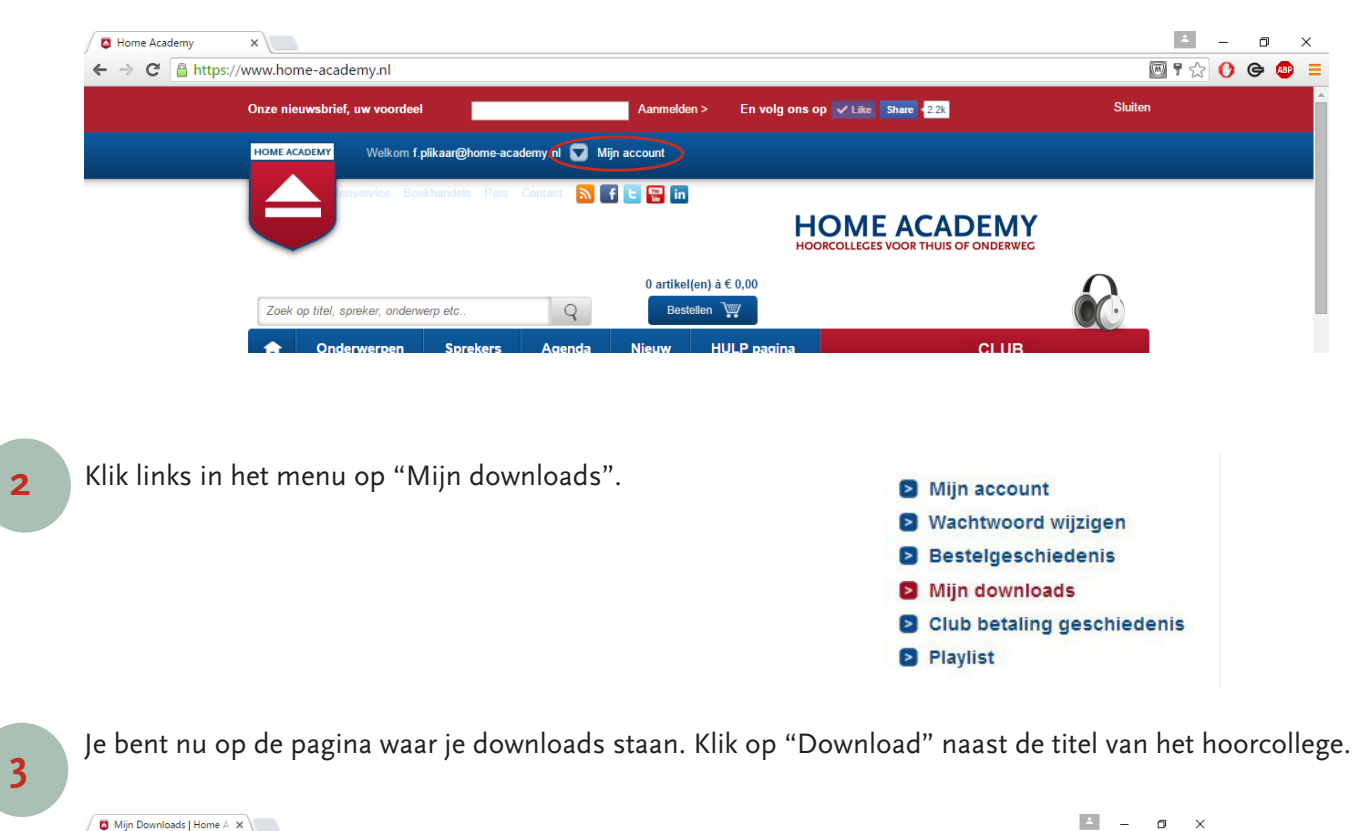

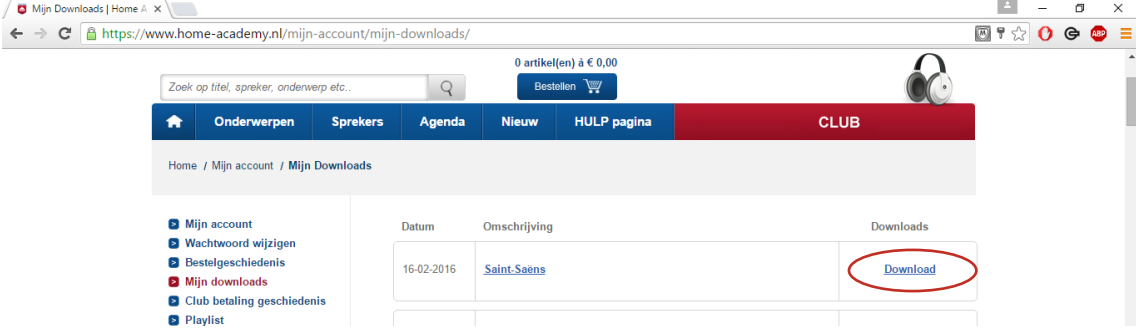

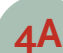

De-Opstand-mp3.zip

## **4A Downloaden in CHROME** (idem SAFARI)

In Chrome verschijnt links onderin de voortgang van de download. Wanneer deze 100% is, kun je hem openen. In Safari verschijnt de voortgang rechts onderin.

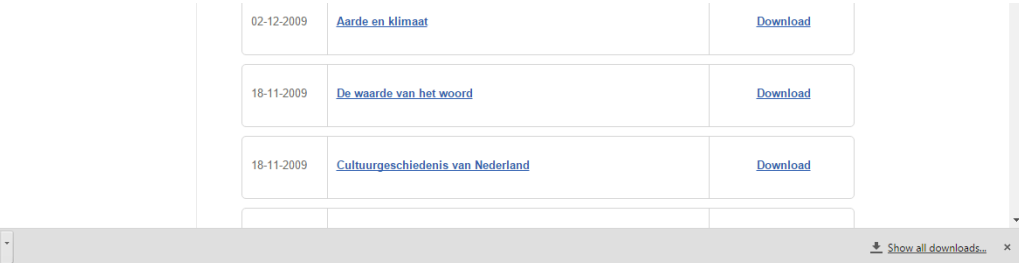

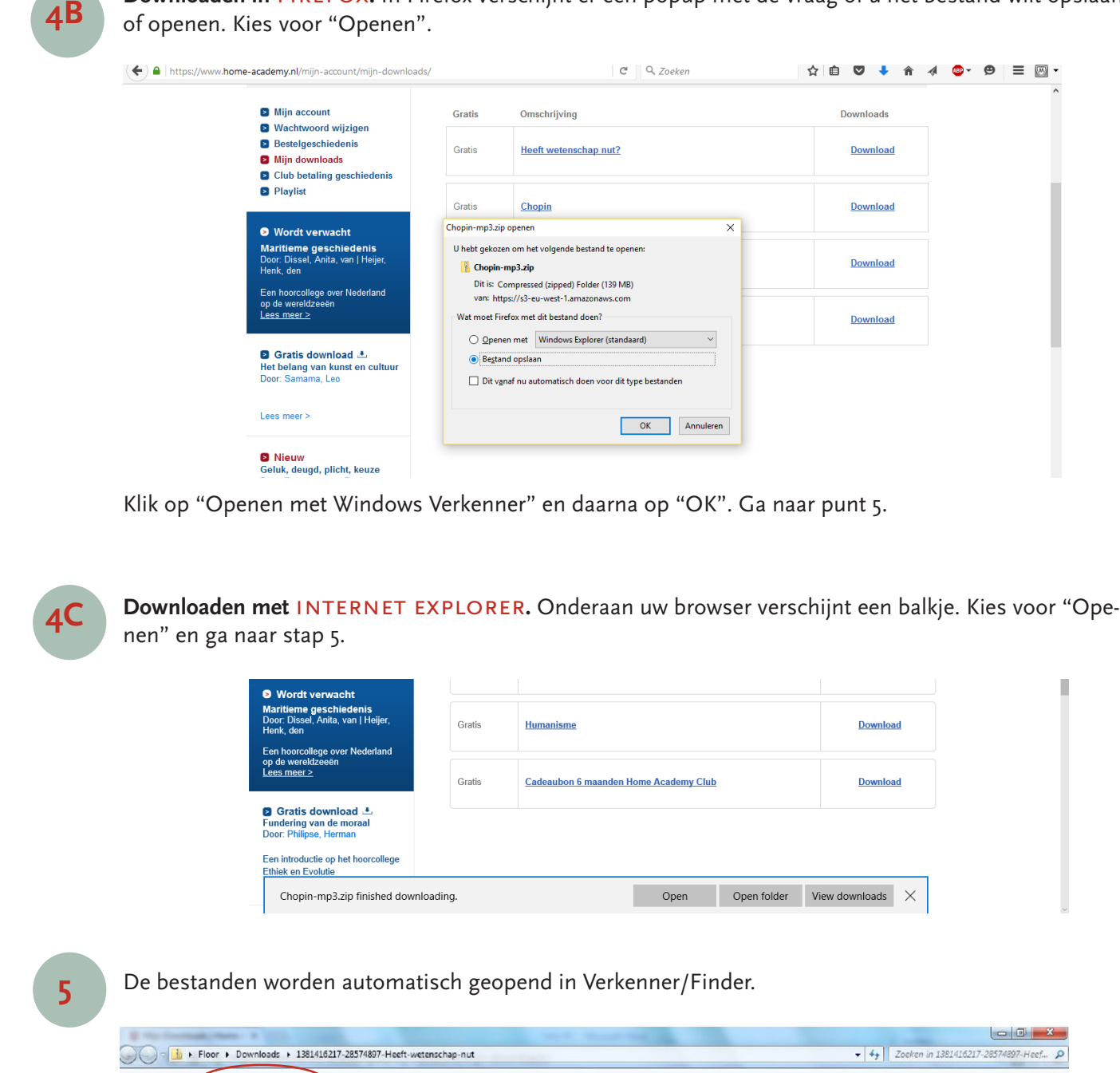

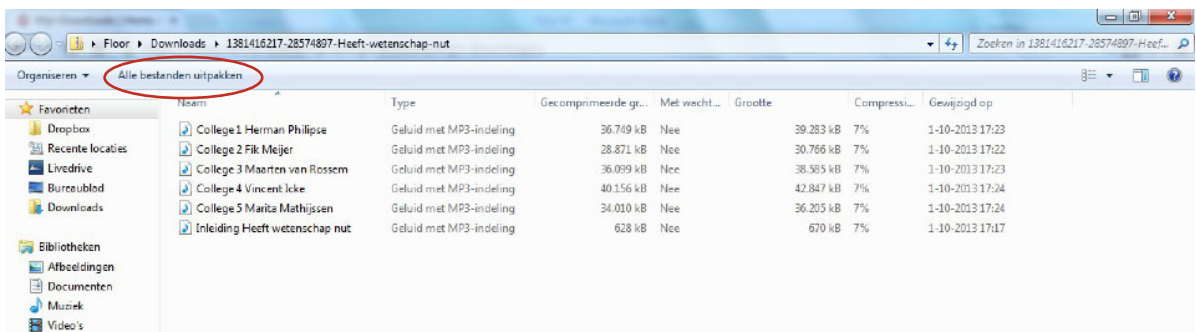

Klik op het driehoekje naast het gedownloade bestand en klik op "Openen". Ga door naar punt 5.

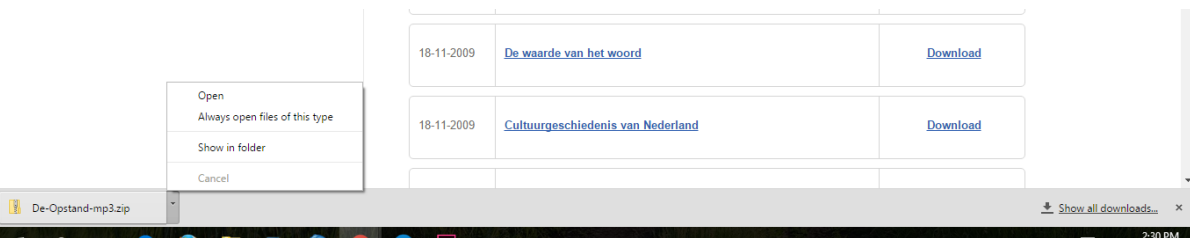

**Downloaden in** firefox**.** In Firefox verschijnt er een popup met de vraag of u het bestand wilt opslaan

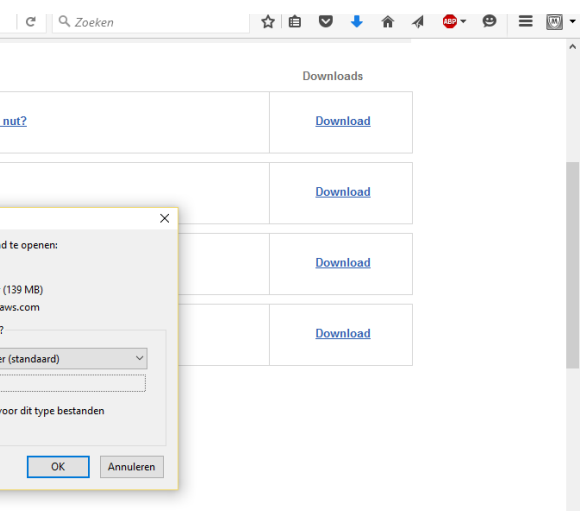

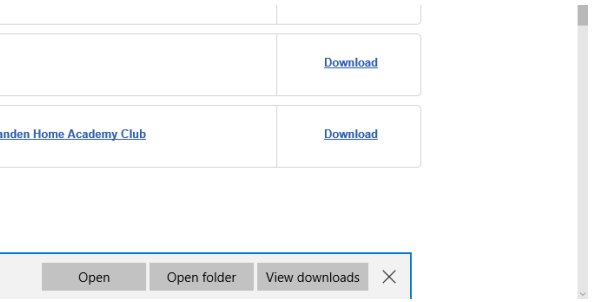

Voor Windows: klik nu bovenin op "Alle bestanden uitpakken". Er verschijnt een popup met de vraag waar je de bestanden wilt uitpakken. Kies een locatie op je computer en klik het vinkje "Uitgepakte bestanden weergeven als het uitpakken is voltooid" aan. Klik daarna op "Uitpakken".

Voor de MAC: de bestanden verschijnen automatisch in een map. Dubbelklik op eventuele zipbestanden, deze worden vervolgens automatisch uitgepakt.

**6** De uitgepakte bestanden verschijnen in een map. Je kunt ze nu afspelen op de computer.